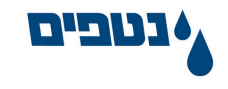

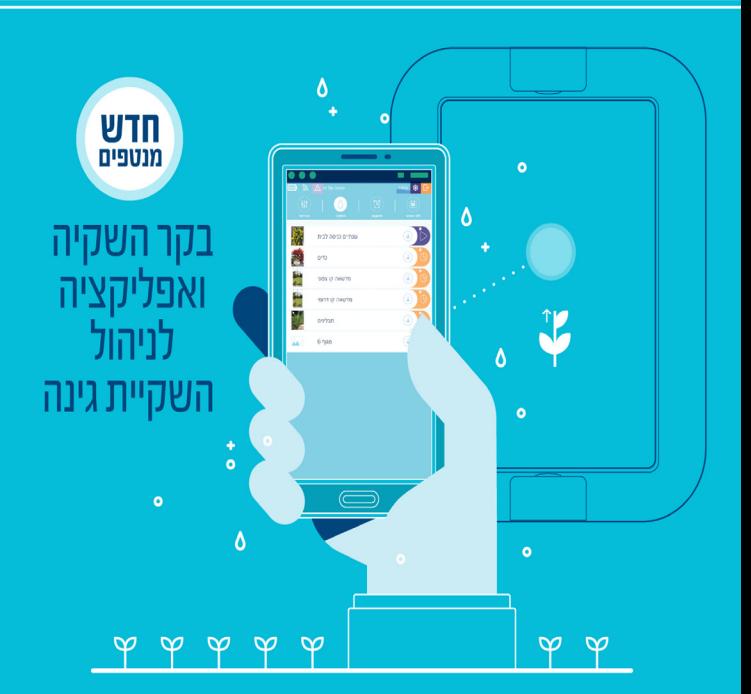

# **מדריך למשתמשSmartGarden** השקיה חכמה לגינה

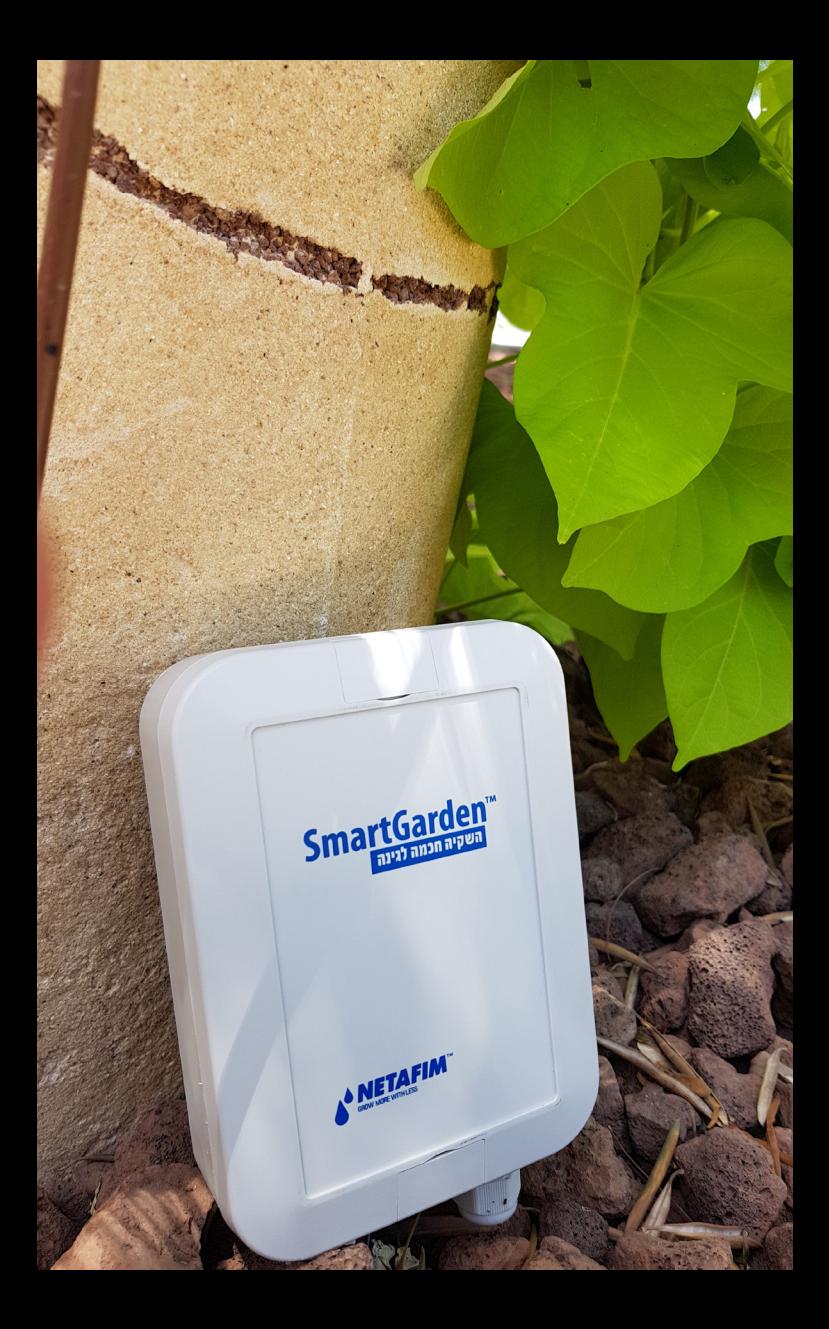

## מדריך הפעלה

#### **תודה שרכשת את ה- SMARTGARDEN בקר ההשקיה החדש מבית נטפים:**

במדריך זה תמצא את כל ההנחיות להגדרת הבקר, התקנתו בגינה ותכנות ההשקיה לפי בחירתך.

**על מנת לצפות בסרטון הדרכה, לנוחותך, סרוק את הברקוד הבא:**

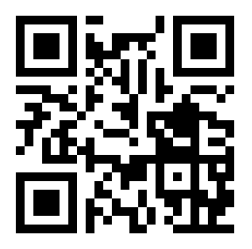

### לאחר האתחול וההתקנה, כל פעולות התכנות נעשות באמצעות יישומון המותקן בטלפון הנייד.

צוות נטפים

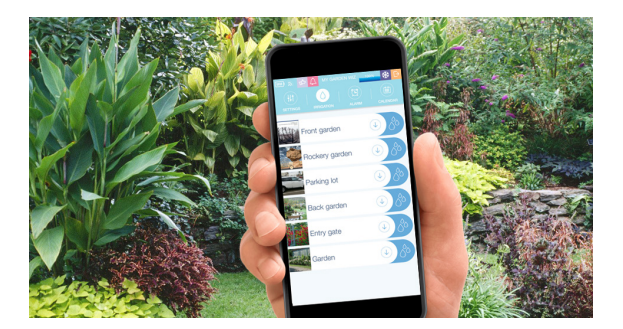

## חיבור הברזים למחשב

הבקר מסופק עם חוטי חיבור צבעוניים מוכנים ומחוברים מראש.

לכל ברז יחוברו 2 חוטים בהתאם לקוד הצבעים הבא ובהתאם לתמונה:

לכל ברז יחובר גיד צבעוני וגיד שחור, כדלקמן:

ברז 1 - חום + שחור

- ברז 2 אדום + שחור
- ברז 3 כתום + שחור
- ברז 4 צהוב + שחור
- ברז 5 ירוק + שחור
- ברז 6 כחול + שחור
- ברז ראשי סגול + שחור

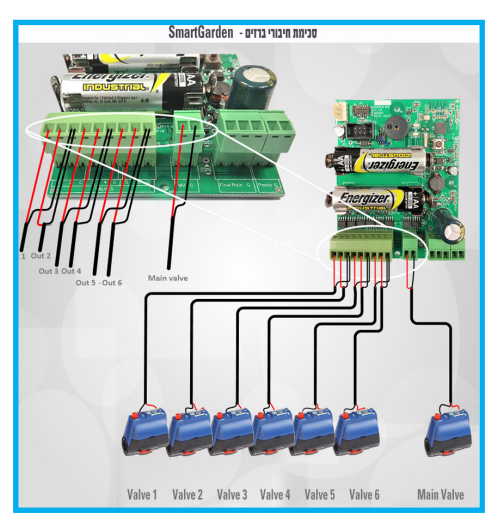

**איור 1**

הערה: יתר החיבורים אינם בשימוש בשלב זה

## הכנסת סוללות למחשב

לאחר חיבור כל הברזים יש לחבר סוללות למכשיר.

פתח את 6 הברגים במכסה הבקר באמצעות מברג פיליפס דק )מומלץ לעשות זאת על גבי שולחן יציב ע"מ למנוע איבוד הברגים( שמור את הברגים במקום בטוח על מנת לסגור חזרה את הבקר כך שישמור על האטימות למים. השתמש ב2 סוללות אלקליין איכותיות AA V1.5 וודא שהקוטביות של הסוללות הינה נכונה בהתאם לסימון ובהתאם לתמונה

#### **הבאה:**

בהכנסת הסוללות תידלק מנורת ביקורת ובמקביל ישמע צפצוף שיאשר

שהבקר החל לפעול והוא מוכן לקבלת הנחיות השקיה באמצעות היישומון.

החזר את ששת הברגים למקומם, הדק בעדינות באמצעות מברג.

#### **במידה ונדרש לתלות את הבקר על קיר:**

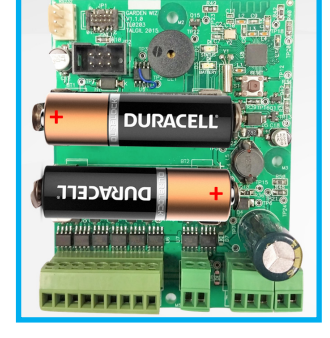

**איור 2**

חבר את המתלה אל הקיר באמצעות 4 ברגים. הבקר ניתן לשליפה באופן קל ונוח להחלפת הסוללות.

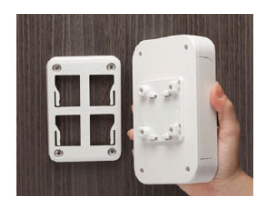

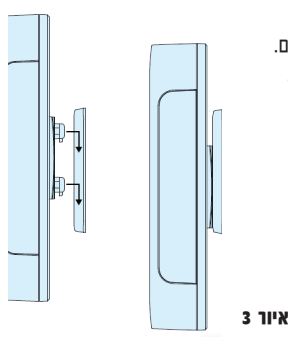

## הפעלת מחשב ההשקיה

הבקר מופעל באמצעות יישומון מהטלפון החכם. ההתקשרות נעשית באמצעות טכנולוגיית Bluetooth,מרחק ההפעלה יכול להגיע עד לכ 9 מטר ממיקום הבקר )מרחק זה עלול להשתנות בהתאם לתנאי הסביבה בה ממוקם הבקר).

#### **הורדת היישומון:**

היכנס לחנות היישומונים של גוגל או של אפל ורשום בחיפוש:

garden-smart - היישומון הנכון הנו כפי שמופיע בתמונה:

## **Smart-Garden**

Netafim

**GET** 

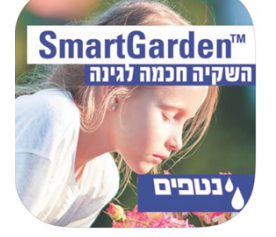

הורד את היישומון והתקן

לנוחותך, סרוק את הברקוד בהתאם לסוג מכשירך להורדת היישומון:

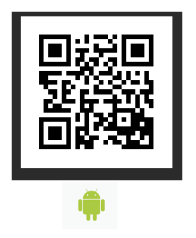

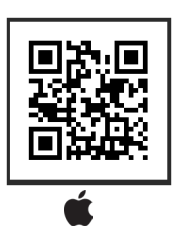

## התקשרות אל מחשב ההשקיה

- 1. לחץ על הצלמית/ אייקון של היישומון שהורדת (איור 4)
- .2 עמוד קרוב למחשב ולחץ על סמל ה Bluetooth( איור 5(
	- .3 שורת הבקר תופיע בשם SmartGarden
- .4 לחץ על שורת הבקר והקש את הקוד 1234 ואשר ע"י לחיצה על "כן" (איור 6)
- .5 עם סיום הפעולה בסעיף 4 המחשב ישלח אל הטלפון את כל הנתונים הנדרשים על מנת לאפשר עבודה תקינה. התהליך אורך כ 40 שניות. בתהליך ראשוני זה רצוי לא לבצע שום פעולה מקבילה בטלפון

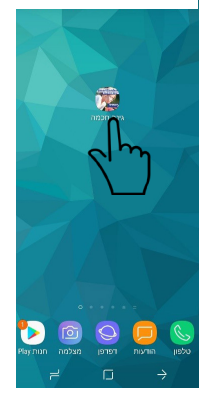

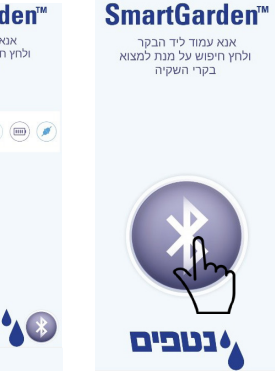

**איור 4 איור 5 איור 6**

נטבים

**SmartGar** עמוד ליד הבקר יפוש על מנת למצוא בקרי השקיה

 $(wz)$   $\left($ 

**אבגדה** 

1742665849

## הפעלת והגדרת מחשב ההשקיה

הגדרות בסיסיות אלו נועדו לבצע התאמה בין בקר ההשקיה למבנה ההשקיה ולצרכיך.

לחץ על הסימון הגדרות בחלק השמאלי עליון )איור 7(

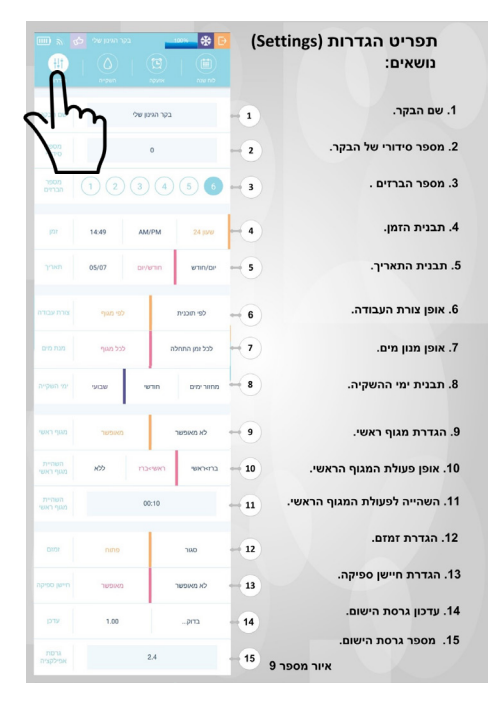

**איור 7**

## הפעלת מחשב ההשקיה

#### **למחשב ההשקיה 2 צורות עבודה:**

#### **.1 צורת עבודה לפי מגוף:**

השקיה על פי שעת התחלה - באיור 7 סעיף ,7 מנת המים שנבחרה בהגדרות היא **"לכל שעת התחלה"** לכו. באיור 8 מנת המים מיוחדת לכל אחת מארב<sup>"</sup> עת שעות ההתחלה. שעות ההתחלה של מגוף **" גינה אחורית"** הן: ,09:00 ,12:00 5:00 ו.18:00-

> בכל שעת התחלה כזו תתבצע השקיה במשך הזמן המוגדר מימין לשעת ההתחלה. ב 9:00 תתבצע השקיה של 10 דקות (מצביע 1), ב12:00 תתבצע השקיה של 15 דקות (מצביע 2) וכן הלאה. השקיה על פי מחזור שבועי - באיור ,8 ניתן לראות שנקבעה למגוף **"גינה אחורית"** השקיה בימים **א', ג' ו- ה'** )מצביע 5(. בימים ב', ד', ו' ו-שבת לא תתבצע השקיה. כלומר, צבע כחול מציין **"יום השקיה"**. הבחירה נעשית ע"י לחיצה על היום המבוקש, צבע לבן מציין **"יום ללא השקיה".**

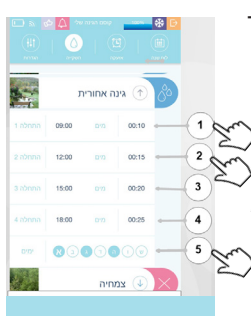

**איור 8**

#### **.2 צורת עבודה לפי תוכנית:**

כאשר צורת העבודה הינה **"לפי תכנית"**. קיימות שלוש תכניות השקיה : B, A ו -C כדי להיכנס לתוכנית ההשקיה הרצויה יש ללחוץ על התוכנית (מצביע 1) באיור מספר 9 , לפניך פירוט של תכנית A לגבי ארבעת שעות ההתחלה (מצביע 3), ימי ההפעלה (מצביע 4) ומנות המים של מגופי ההשקיה (מצביע 5). מצב התוכנית הוא)מצביע 2(. אופן העבודה הוא השקיה בטור. מגוף מספר 1 ברשימה )גינה קדמית ( ישקה ראשון, לאחר מכן מגוף מספר 2 (גינה אחורית) וכן הלאה עד למגוף האחרון ברשימה.

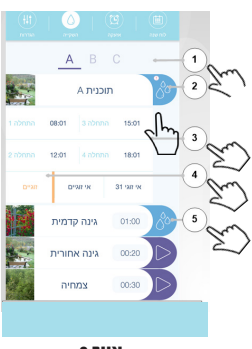

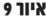

## הפעלת מחשב ההשקיה

#### **השקיה לפי מחזור ימי השקיה חודשי :**

#### **ישנן אפשרויות נוספות לתזמון ההשקיה:**

באיור 9, מצביע 4 ניתן לראות שימוש במחזור ימי השקיה חודשי. האפשרות המסומנת היא : **"זוגיים"** כלומר, ההשקיה תתבצע בימים זוגיים בחודש לדוגמה: 2 לחודש, 4 לחודש.. וכן הלאה עד ל 30 בחודש. במידה ונבחרה האפשרות **"אי זוגיים"** ההשקיה תתבצע בימים אי זוגיים בחודש לדוגמה: 3 לחודש, 5 לחודש.. וכן הלאה עד ל 29 בחודש. במידה ונבחרה האפשרות **"אי זוגי 31"** ההשקיה תתבצע בימים אי זוגיים בחודש לדוגמה: 3 לחודש, 5 לחודש.. וכן הלאה עד ל 31 בחודש.

#### **עבודה בטור ובמקביל:**

כפי שצוין קודם, כאשר צורת העבודה הנקבעת בתפריט הגדרות היא **"לפי תכנית",** אופן העבודה הוא **"השקיה באופן טורי"**. בנוסף לכך, ניתנת האפשרות להשקות במקביל.

**לדוגמה:** במידה ורוצים להשקות בשעה 08:00 בכל יום את מגופים 1 ו- 2 יחד, יש להגדיר בתוכנית **A** שעת התחלה ,08:00 השקיה בכל יום ומנת מים למגוף 1 בלבד.

בתוכנית **B**, יש להגדיר שעת התחלה ב ,08:00 השקיה בכל יום ומנת מים למגוף 2 בלבד. כך, בשעה 08:00 בכל יום תכנית A תפעיל את מגוף 1 ותוכנית B תפעיל את מגוף .2

המדריך נכתב בלשון זכר אך מיועד לשני המינים

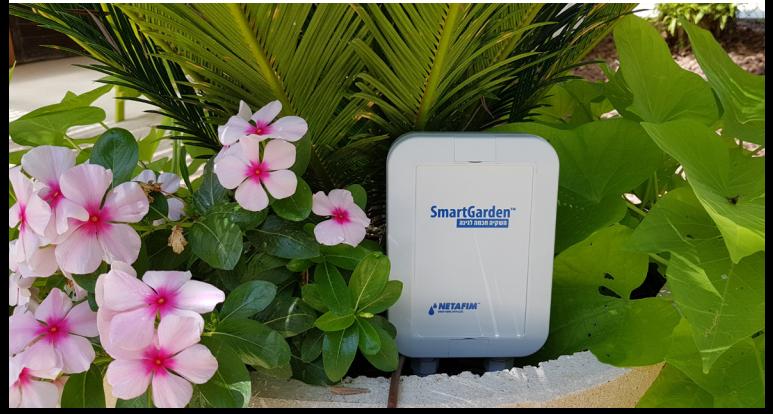

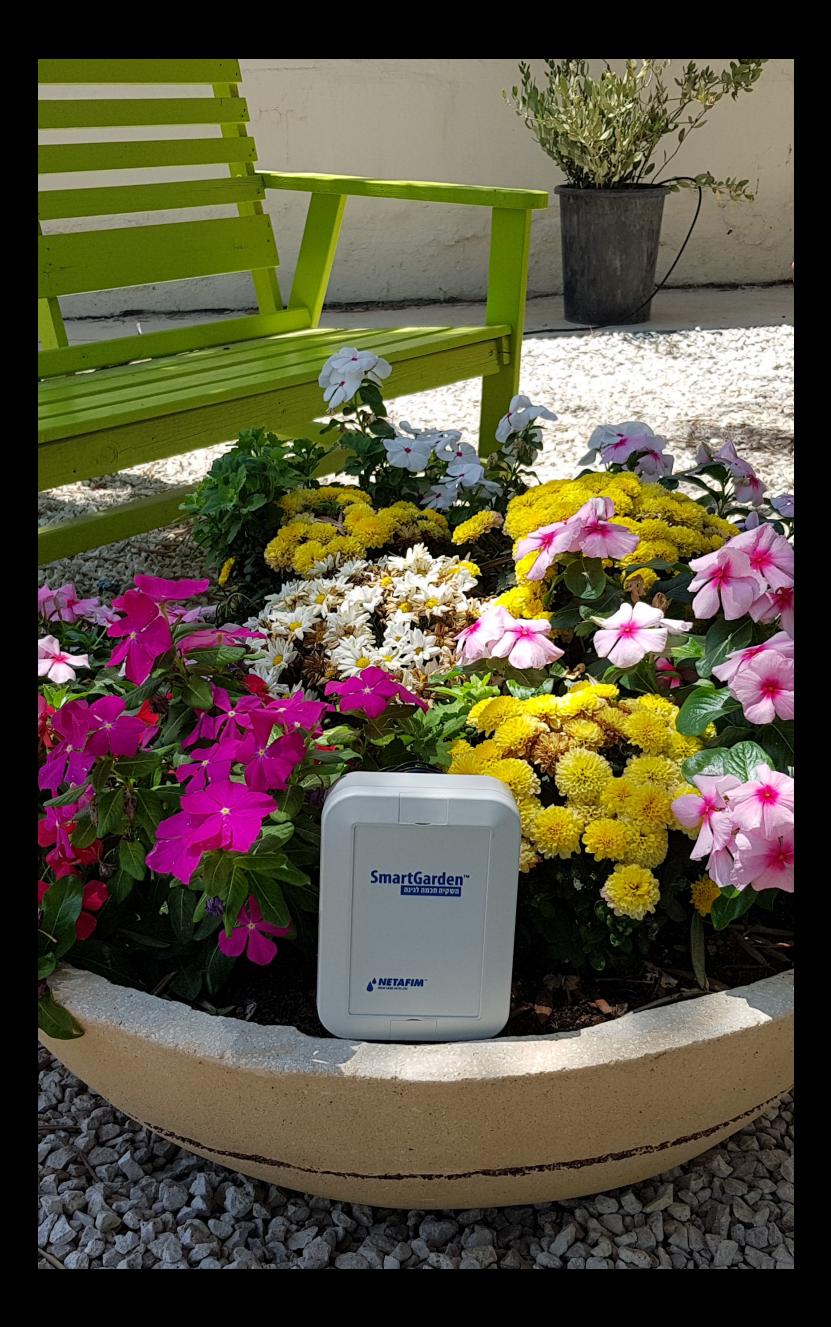

## **SmartGarden** השקיה חכמה לגינה

## מחשב השקיה חכם ופשוט שעושה בשבילך את העבודה

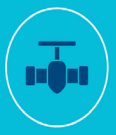

שולט על עד 6 ברזים

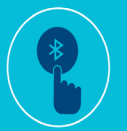

התקנה מהירה והפעלה קלה באמצעות הטלפון החכם בקישוריות Bluetooth

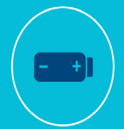

פועל באמצעות סוללה ללא צורך בחיבור לחשמל

### להורדת אפליקציה סרקו את הקוד

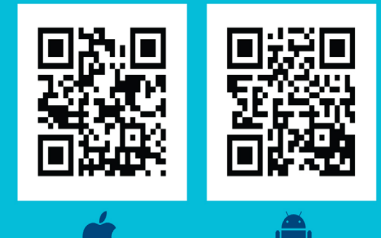

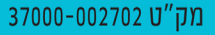

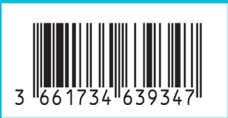

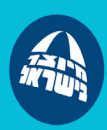

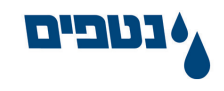